# Web-interface inschakelen/uitschakelen op SPA525G of SPA525G2 IP-telefoon  $\overline{\phantom{a}}$

## Doelstellingen

De SPA525G/SPA525G2 IP-telefoons kunnen via een webinterface worden benaderd. De web interface toont geschiedenis, apparaatinformatie, statistieken en biedt de mogelijkheid om de firmware te verbeteren. Standaard wordt de web interface ingeschakeld op elke telefoon.

Dit document legt uit hoe de webinterface op de SPA525G/SPA525G2 IP-telefoon kan worden ingeschakeld of uitgeschakeld.

## Toepasselijke apparaten

- ・ SPA525G IP-telefoon
- ・ SPA525G2 IP-telefoon

## Stap voor stap Procedure

### De webinterface inschakelen of uitschakelen

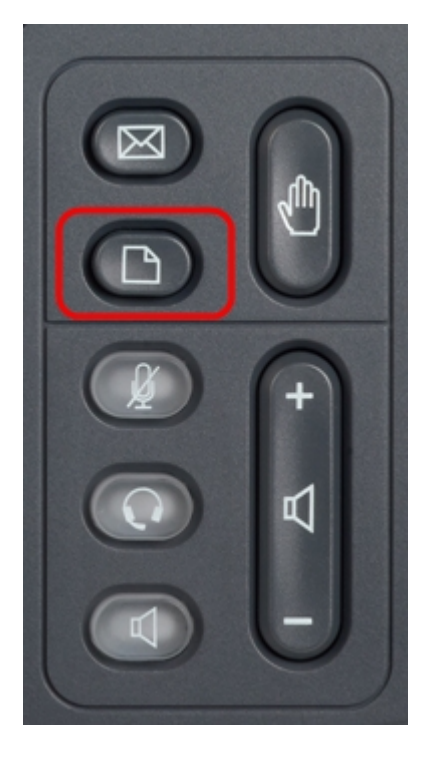

Stap 1. Druk op de knop Setup op de IP-telefoon om het Setup-menu op te halen.

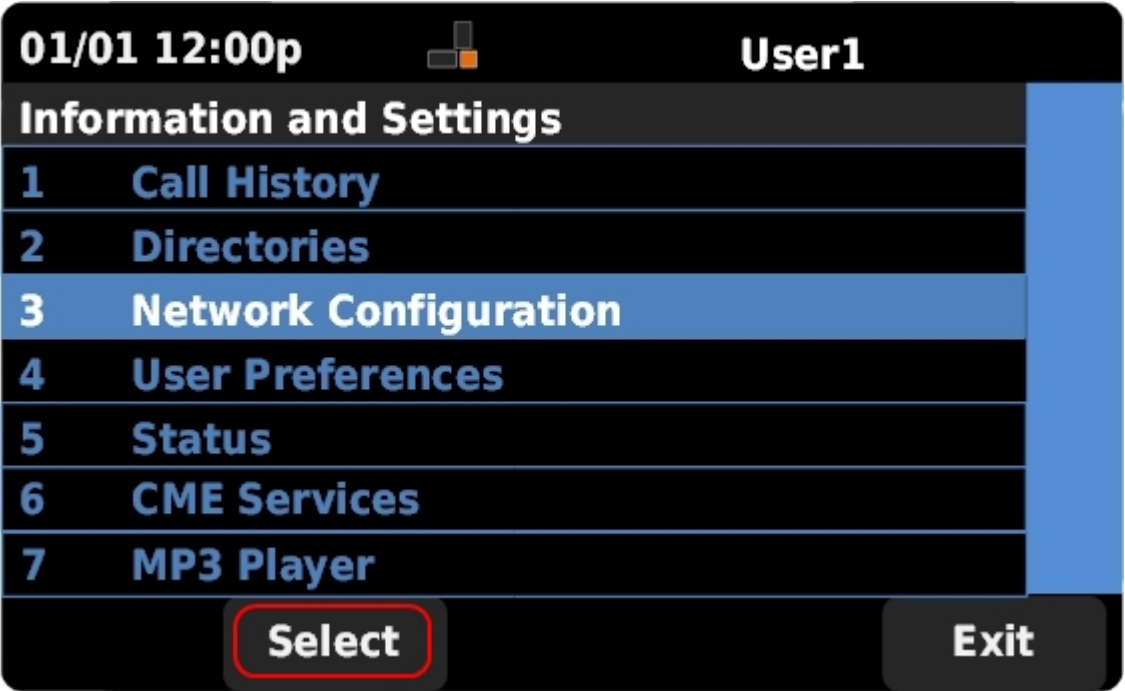

Stap 2. Scrolt naar boven en naar onder met de navigatietoetsen om Network Configuration te selecteren en druk op Selecteren om het Network Configuration-menu omhoog te halen.

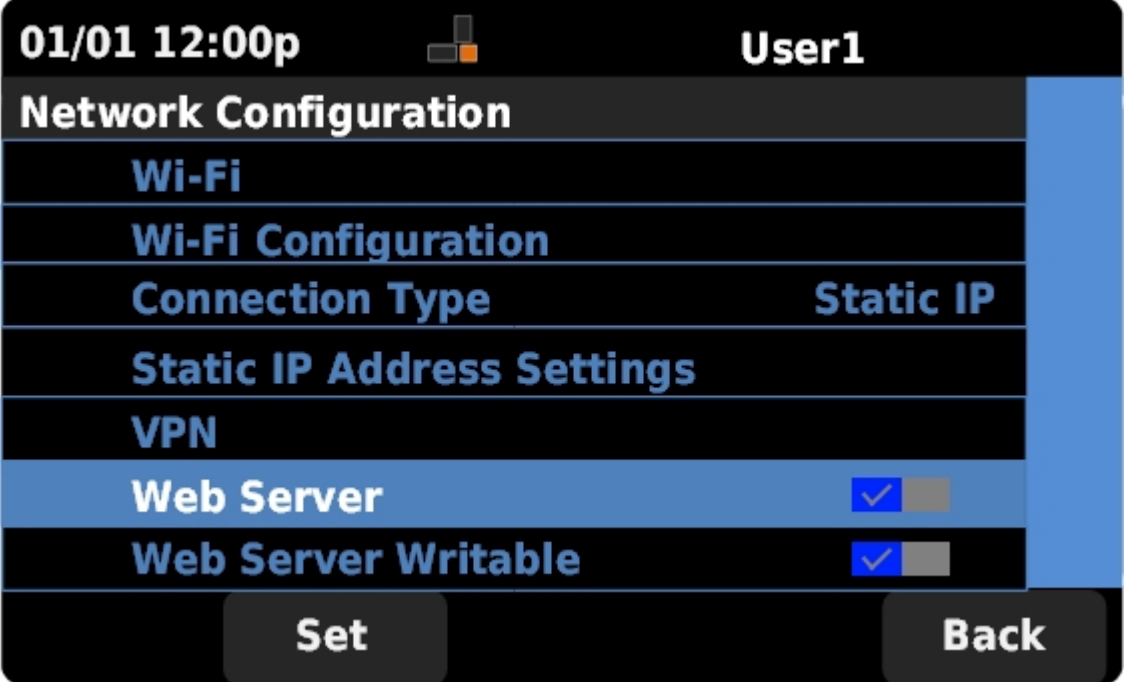

Stap 3. Scrolt naar boven en naar onder met de navigatietoetsen om webserver te selecteren.

Stap 4. Druk op rechts op de navigatietoetsen om aan te passen of de webserver ingeschakeld of uitgeschakeld is. Een blauw controleteken geeft aan dat de webserver is ingeschakeld.

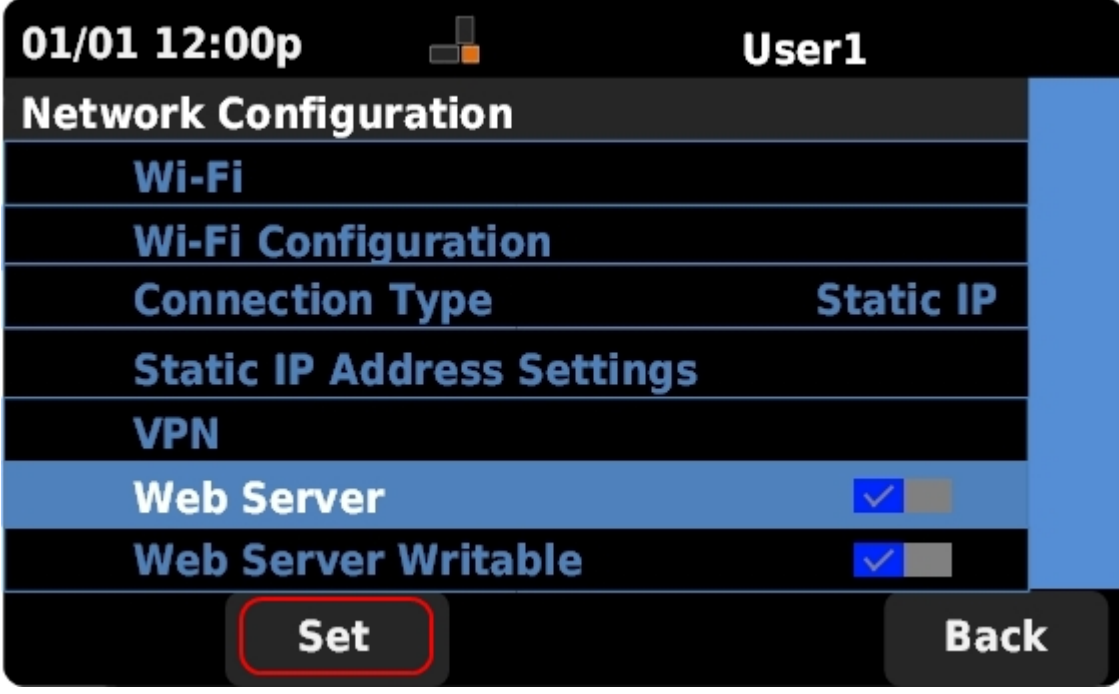

Stap 5. Druk op Set om de status van de webserver direct bij te werken.